## INFORMATIE OVER MAILACCOUNT BIJ PGMAASENPEEL.NL

Als je een eigen mailbox hebt bij PGMaasEnPeel.nl dan kun je deze zowel via webmail als via een e-mailprogramma op de PC benaderen. In dit document wordt uitgelegd hoe je dat doet (met Outlook). Tevens wordt uitgelegd hoe je in Outlook het probleem dat alle mappen onder Postvak IN staan, kunt oplossen.

**Let op:** een mailbox bij PGMaasEnPeel.nl krijgt maximaal 1 of 2 GB aan schijfruimte, dat is tevens het maximum voor de hele website, dus probeer om zoveel mogelijk mails op te ruimen.

## WEBMAIL

Er staat een link naar de webmail op het startscherm van de [www.PGMaasEnPeel.nl,](http://www.pgmaasenpeel.nl/) deze link leidt naar de pagina [www.PGMaasEnPeel.nl/Webmail](http://www.pgmaasenpeel.nl/Webmail) en die leidt weer naar [mailweb.humancontent.nl.](http://mailweb.humancontent.nl/) Mogelijkheden genoeg dus.

Uiteindelijk zie je dan het onderstaand inlogvenster.

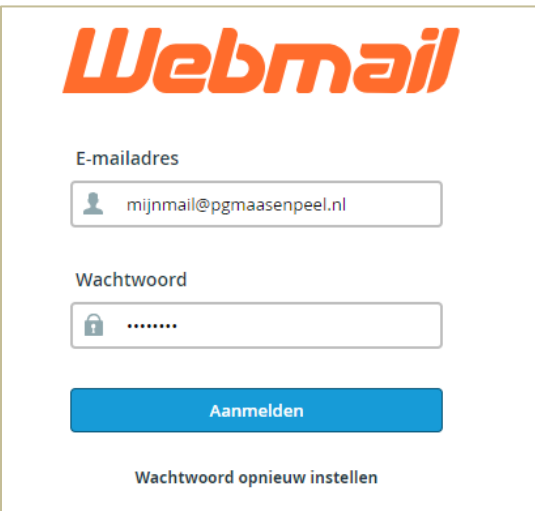

Na het invullen van je e-mailadres en wachtwoord kom je op het homescherm van de webmail (zie volgende afbeelding, het scherm met roundcube linksbovenin). Hier kun je desgewenst diverse instellingen aanpassen en de echte webmail openen (klik op het roundcube-logo of de knop *Open*).

Als je altijd direct naar het scherm met de mail wilt gaan, en dus niet indirect via dit scherm, dan kun je het vinkje naast *Open my inbox when I log in* aanzetten. Indien je later toch een instelling aan wilt passen kun je altijd terug naar dit scherm met de knop *Webmail Home.*

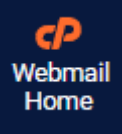

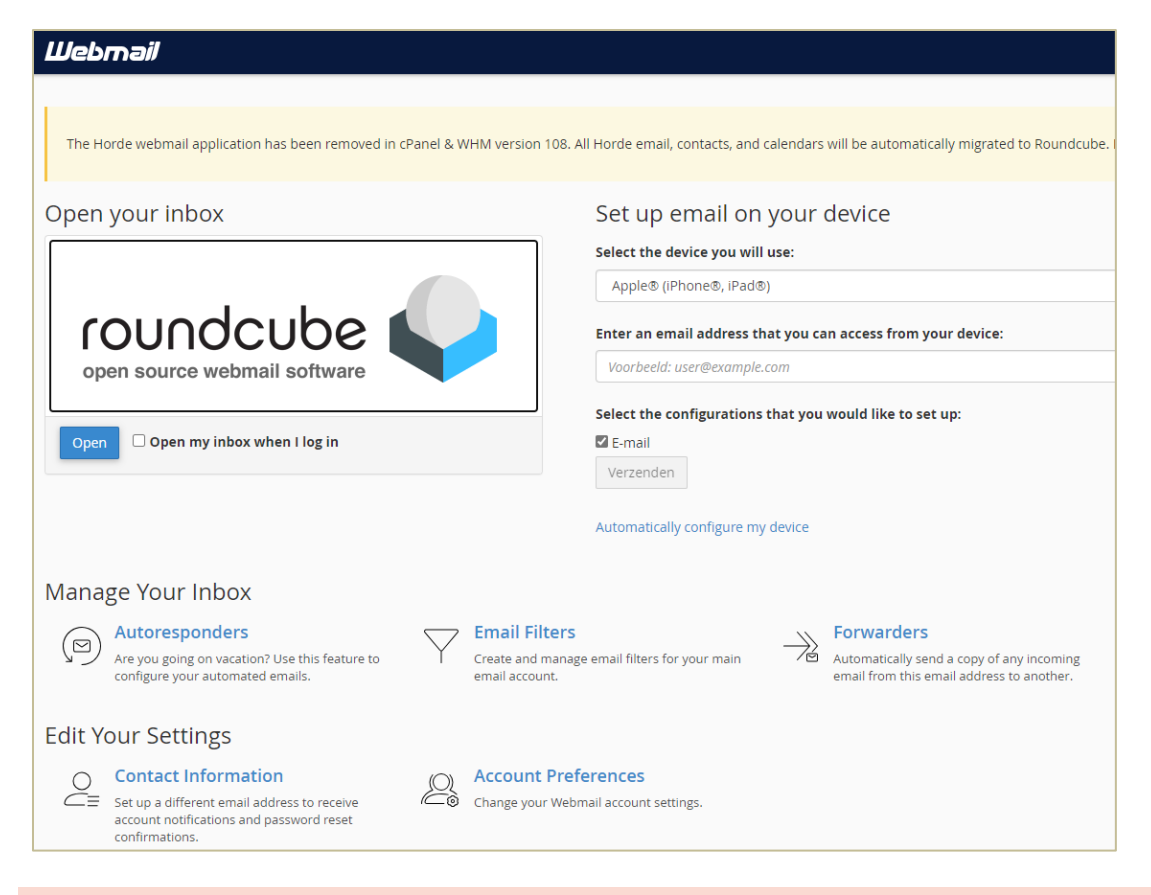

## E-MAILPROGRAMMA CONFIGUREREN

Als je met een e-mailprogramma op je PC werkt, dan moet je het account daaraan toevoegen. Als het goed is, gaat dat grotendeels vanzelf.

Hieronder zie je hoe je dat in Outlook doet (de oude versie). Ga in menu *Bestand* naar accountgegevens en selecteer *Nieuw*.

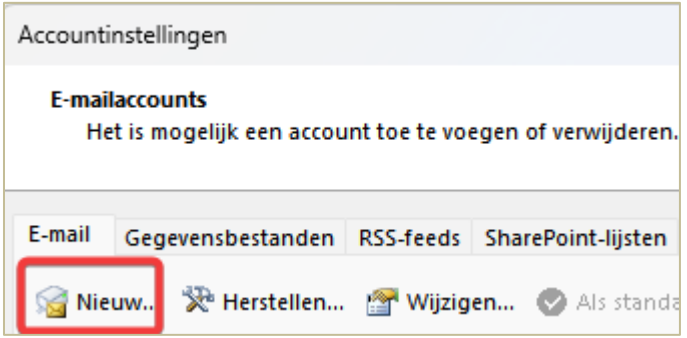

Vul vervolgens het volledige email-adres in en klik op *Verbinding maken*.

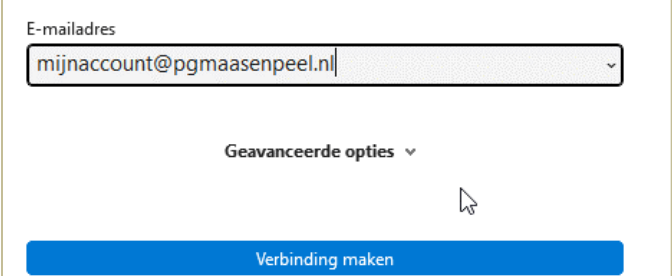

Vul op het volgende scherm het wachtwoord in wacht totdat de configuratie gereed is.

Mocht het niet lukken, of gebruik je een ander e-mailprogramma dan kun je e.e.a. ook handmatig configureren. Zorg ervoor dat je een IMAP-verbinding maakt, met onderstaande instellingen.

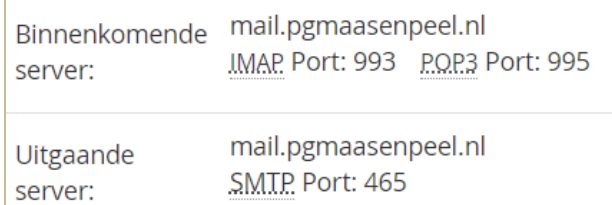

In de **vernieuwde Outlook** kies je voor *Account toevoegen*, die vind je onder de accounts. Vul de gegevens in zoals hierboven zijn beschreven.

& Add account

## PROBLEEM: MAPPEN SENT E.A. STAAN ALS SUBMAP ONDER 'POSTVAK IN'

Indien je de mappen zoals Sent en Drafts als submap van Postvak IN ziet, zoals in de afbeeldingen hieronder, dan kun je dat oplossen door bij de accounteigenschappen de map INBOX als hoofdmap in te stellen. Hieronder zie je hoe je dat doe in Outlook 365. Het probleem is dus je Postvak IN moet openklappen om de andere mappen te zien. Le Doctorale IN

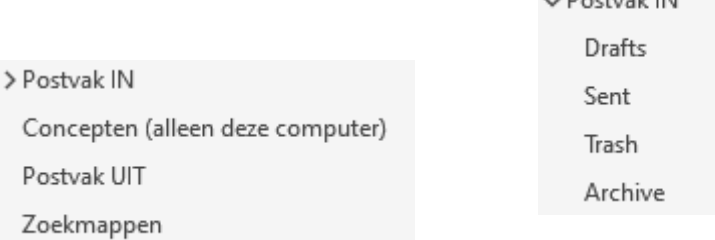

**Let op:** de onderstaande oplossing werkt alleen in de oude versie van Outlook en niet als je onderstaand vinkje hebt aangezet. Dat vinkje staat rechtsboven in het Outlook-scherm. De vernieuwde versie van Outlook heeft hiervoor (nog) te weinig instelmogelijkheden.

De nieuwe versie van Outlook uitproberen (

Ga in menu Bestand naar Accountgegevens en selecteer daar Accountinstellingen.

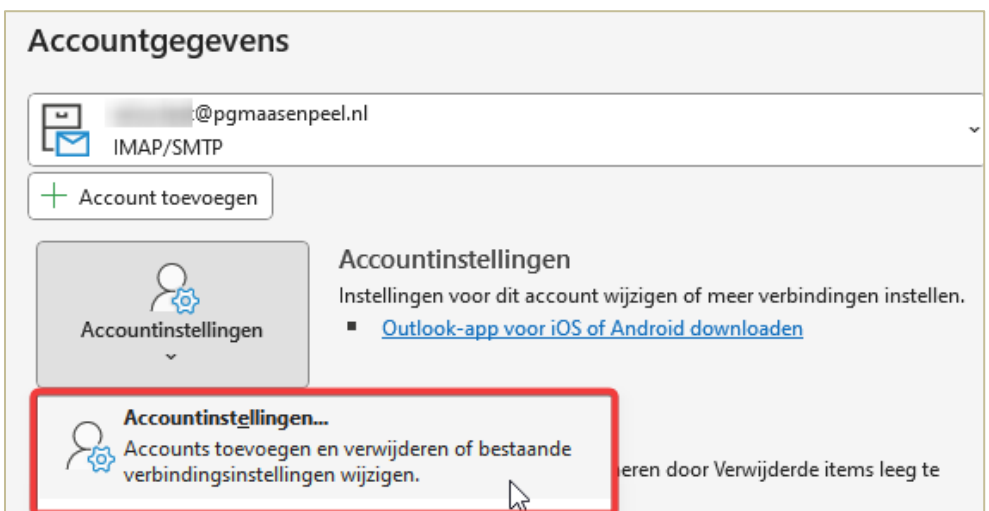

Selecteer vervolgens de mailbox van PGMaasEnPeel en klik op Wijzigen.

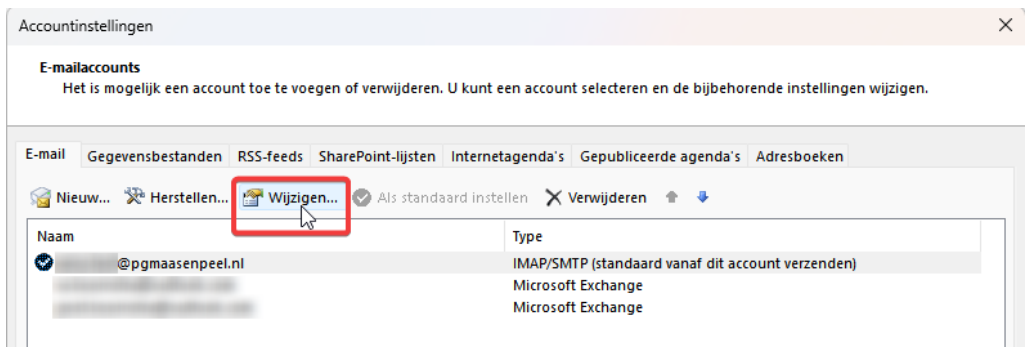

Vul vervolgens bij "Pad van hoofdmap" de tekst **Inbox** in.

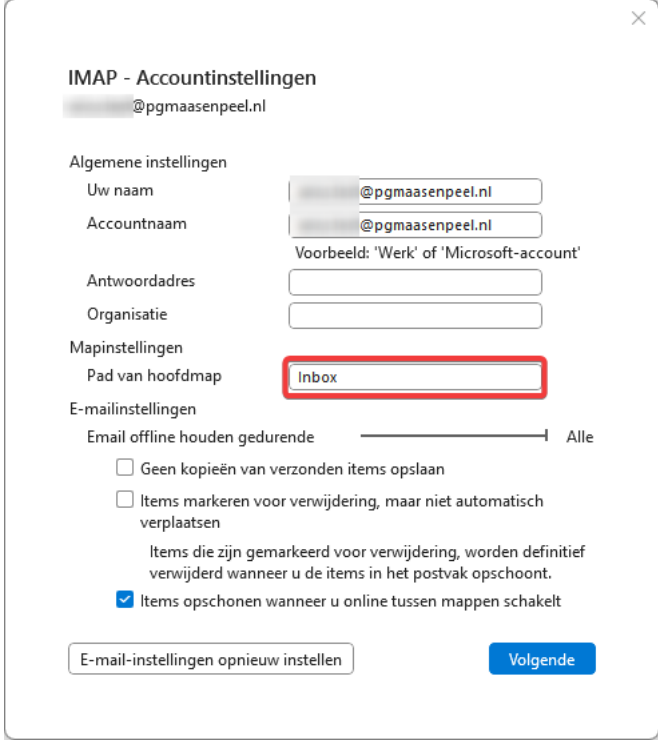

Klik op *Volgende* en *Gereed*. De mappen staan nu op hetzelfde niveau als Postvak IN. Er is nog geen oplossing voor het 'probleem' dat de mappen Engelstalig zijn.

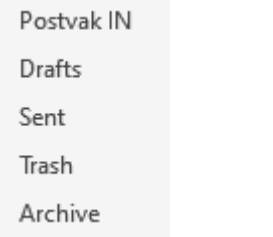

Let er bij het versturen van een e-mail op dat je bij *verzender* het pgmaasenpeel-account kiest en niet je privéaccount.